## **SZÁMÍTÓGÉPES GRAFIKA**

## **K T Színkeverés**

Mint tudjuk, az RGB-színmodell alapszíneinek additív keveréke fehér lesz. Ezt a tényt a következő egyenlettel fejezhetjük ki:

Két RGB-alapszín összege éppen a harmadik szín komplementerét szolgáltatja:

Ezeknek az egyenleteknek a segítségével könnyen meghatározhatjuk a színkeverés eredményét. Milyen színt látunk, ha a fehér papírt vörös és türkiz színnel világítjuk meg? A fehér papír minden színt visszaver.

```
Vörös + Türkiz = Vörös + (Zöld + Kék) = Fehér
```
A papír tehát továbbra is fehérnek látszik.

- **1.** Milyen színt kapunk, ha kékkel és sárgával világítjuk meg a papírt?
- **2.** Határozzuk meg a bíbor szín komplementerét! Útmutatás: vonjuk ki a fehér fényből!
- **3.** Fehér színt eredményez-e a sárga és a bíbor additív keveréke?

A színeket tartalmazó egyenletekkel a szubtraktív színkeverést is nyomon követhetjük. Milyen színűnek látszik például fehér fénnyel megvilágítva az az anyag, amely a ráeső fényből elnyeli a kék színt?

Fehér – Kék = (Vörös + Zöld + Kék) – Kék = Vörös + Zöld = Sárga

- **4.** Milyen színűnek látszik ugyanez az anyag, ha bíbor fénnyel világítjuk meg?
- **5.** Egy anyag a ráeső fényből elnyeli a türkiz színt. Milyen színűnek látszik, ha fehér fénnyel világítjuk meg?
- 6. Milyen színűnek látszik az előző feladatban szereplő anyag, ha bíbor fénnyel világítjuk meg?
- **7.** Egy papírlapot türkiz színűnek látunk, ha fehér fénnyel világítjuk meg. Milyen színűnek látszik sárga fénnyel megvilágítva?
- **8.** Egy papírlapot bíbor színűnek látunk, ha fehér fénnyel világítjuk meg. Milyen színűnek látszik türkiz fénnyel megvilágítva?

**K T Rasztergrafikus fájltípusok**

Az alábbi feladatokban összehasonlítjuk egymással a rasztergrafikus fájltípusok tulajdonságait, megvizsgáljuk a tárolás hatékonyságát, előnyeit és hátrányait. A feladatokat olyan programmal oldhatjuk meg, amellyel különböző rasztergrafikus formátumban menthetjük a képeket, és alkalmas a fájlok tulajdonságainak megismerésére. Javasoljuk az ingyenes *IrfanView* program használatát. *(hp://www.irfanview.com)*

- **1.** Nyissuk meg a forrásfájlok közöB található *Csempe.tif*, *Monitor.tif, Nárcisz.tif* és *Tamara.tif* fájlokat! Mentsük el a képeket a következő formátumokban: bmp, tiff, pcx, png! Ahol lehet, mentsünk tömörítés nélkül és különböző mértékű tömörítéssel is. Hasonlítsuk össze egymással a létrejött fájlok méretét!
- **2.** Nézzük meg az eredeti képek tulajdonságait (az *IrfanView*-ban például: *Kép*/*Információ*)! Hány bit/pixel a színmélységük? Valójában hányféle színt tartalmaznak a képek?

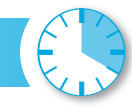

Vörös + Zöld + Kék = Fehér

Vörös + Zöld = Sárga Zöld + Kék = Türkiz Kék + Vörös = Bíbor

## **9. évfolyam**

## **K T A Rák-köd (rasztergrafika)**

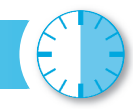

A csillagászati (és egyéb tudományos) felvételeket általában különböző színszűrőkkel, különböző hullámhossztartományokban készítik el. A fekete-fehér képeket a hullámhosszakra utaló módon színezik, majd egyesítik. Ezzel a módszerrel olyan hullámhosszak is szemléltethetők, amiket az emberi szem nem érzékel (hamis színes felvételek). Az alábbiakban egy csillagközi gázfelhő, a Rák-köd felvételeit egyesítjük. A röntgentartományban készült képet a Chandra-műhold, a látható tartományban készült fotót a Hubble-űrtávcső, az infravörös felvételt pedig a Spitzer-űrtávcső készítette *(http://antwrp.gsfc.nasa.gov)*.

- 1. Nyissuk meg a forrásfájlok között található *Rákröntgen.tif* fájlt! Nyissuk meg a *Ráklátható.tif* fájlt is! Jelöljük ki a képet, majd másoljuk át a röntgenfelvételre! A másolat kerüljön új rétegre! A *Rákinfra.tif* képet szintén másoljuk át!
- 2. A továbbiakban az így kialakított, három rétegből álló képpel dolgozunk. Alakítsuk át RGB-módba, de a rétegeket ne vonjuk össze!
- 3. Módosítsuk az egyes rétegek beállításait az alábbi táblázatnak megfelelően! A *Színezet*/*Telítettség* (Gimp: *Színezés*) párbeszédablakban kapcsoljuk be a *Színezés* jelölőnégyzetet (Gimp: *Előkép*)! Egyegy réteg módosításánál kapcsoljuk ki a többi réteg megjelenítését!

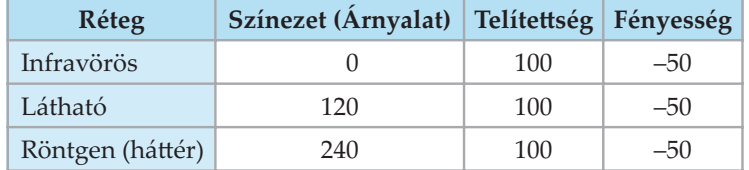

- **4.** Kapcsoljuk be a rétegek megjelenítését, és állítsunk be mindegyik rétegre olyan keverési módot, amely láthatóvá teszi az összes réteget! (A Gimpben például: *Kivetítés*, a Photoshopban: *Szendvicsnegatív*.)
- **5.** Keressük meg az Interneten az egyesített felvételt! Végezzük el a kép további korrekcióit, hogy minél jobban hasonlítson a NASA által közzétett fotóhoz!
- **6.** Vonjuk össze a rétegeket, és mentsük a képet *Rákköd.tif* néven!
- 7. Kísérletezzünk más Színezet/*Telítettség* beállítással, illetve másfajta keverési móddal!

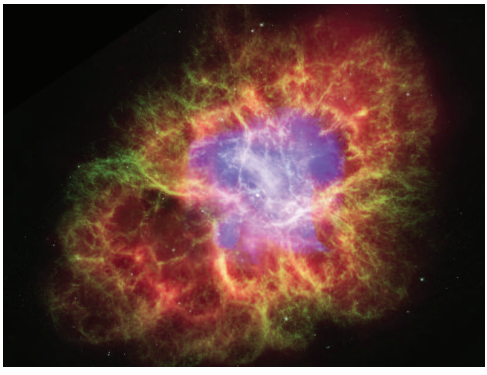

**A Rák-köd**

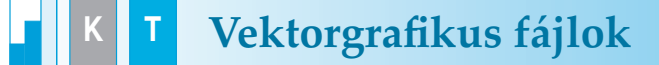

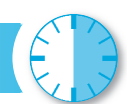

A vektorgrafikus ábra objektumokból áll. A vektorgrafikus fájlok az objektumok tulajdonságait tárolják. Ezek a fájlok gyakran szövegfájlok, amiket szövegszerkesztő programokkal is meg lehet nyitni, és módosítani. Ilyen típus például az *svg* (Scalable Vector Graphics), amely egy nagyon általános és hatékony kódot használ a vektorgrafikák leírására.

- 1. Nyissuk meg a forrásfájlok között található *téglalap.svg* fájlt egy vektorgrafikus alkalmazással (például az Inkscape programmal)! Milyen geometriai alakzat ábráját tartalmazza a fájl? Állapítsuk meg a tulajdonságait!
- **2.** Nyissuk meg a fájlt egy szövegszerkesztővel! Keressük meg a kódban a rajzlap szélességét (width) és magasságát (height)! Utmutatás: az adatokat pixelben kifejezve az *svg* elem tulajdonságai között találjuk.